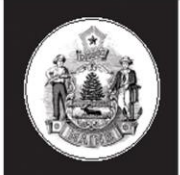

Maine Center for Disease Control and Prevention An Office of the

Department of Health and Human Services

Paul R. LePage, Governor

Mary C. Mayhew, Commissioner

Department of Health and Human Services Maine Center for Disease Control and Prevention 286 Water Street 11 State House Station Augusta, Maine 04333-0011 Tel.: (207) 287-8016; Fax: (207) 287-9058 TTY Users: Dial 711 (Maine Relay)

> Maine Immunization Program Tel. (207) 287-3746 Fax (207) 287-8127

To: Maine ImmPact Users From: Maine Immunization Program Subject: ImmPact web address change Date: February 25, 2014

Dear ImmPact User;

In December 2013 ImmPact's web address changed to [https://portal.maine.gov/immpact.](https://portal.maine.gov/immpact)

As of Friday February 28, 2014 please ensure that you have changed your favorites/bookmarks and desktop shortcuts to the new web address.

Attached are how-to instruction for both Internet Explorer and Firefox.

Sincerely,

Jonya Phillik

Tonya Philbrick, BS, NCMA Director, Maine Immunization Program

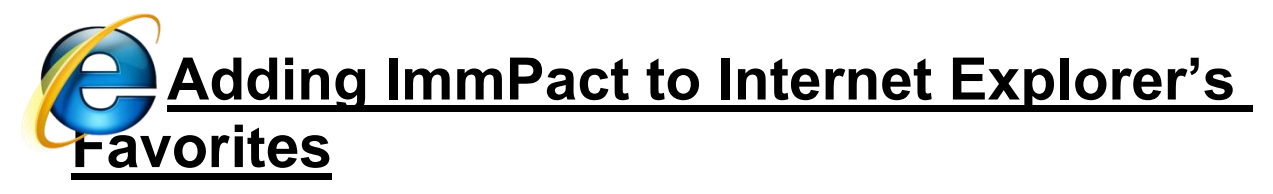

To add ImmPact to your Favorites, perform the following:

- 1. Go to the ImmPact Web address by clicking the following link: <https://portal.maine.gov/immpact>
- 2. Accept any security or certificate warnings.
- 3. Once at the login screen, prior to entering any information, click on Favorites on your browser's menu bar or press the Favorites button, (it should have a little yellow star on it.)
- 4. Click Add to Favorites and press OK.
- 5. The Maine Immunization Registry should now appear on your browser's list of favorite sites.

### **Creating an ImmPact Shortcut with Internet Explorer**

Once you add ImmPact as a favorite, you may copy it as a shortcut to your computer's desktop. Once the shortcut is created, simply double-click on it to open your browser to the ImmPact login screen. To create an ImmPact shortcut from Internet Explorer, perform the following:

- 1. Click on File.
- 2. Hover the mouse over Send.
- 3. Click on Shortcut to Desktop. The shortcut will now be displayed on the computer's Desktop.

### **Deleting an old Shortcut – Internet Explorer**

- 1. On the desktop, right click on the shortcut.
- 2. Move the mouse down to delete and click.

### **Deleting an old Favorites Link – Internet Explorer**

- 1. Click the Favorites button in Internet Explorer.
- 2. Move the mouse down to the ImmPact favorites link.
- 3. Right Click on the link.
- 4. Click delete.

**Adding ImmPact to Firefox's Bookmarks**

To add ImmPact to your Bookmarks, perform the following:

- 1. Go to the ImmPact Web address by clicking the following link: <https://portal.maine.gov/immpact>
- 2. Accept any security or certificate warnings.
- 3. Once at the login screen, prior to entering any information, click on Bookmarks menu option on your browser's menu bar.
- 4. Click Bookmark This Page.
- 5. Click Done.
- 6. The Maine Immunization Registry should now appear on your browser's list of bookmarked sites.

# **Creating an ImmPact Shortcut with Firefox**

Once you add ImmPact as a favorite, you may copy it as a shortcut to your computer's desktop. Once the shortcut is created, simply double-click on it to open your browser to the ImmPact login screen. To create an ImmPact shortcut from Firefox, perform the following:

- 1. Click on File.
- 2. Click on Save Page As.
- 3. Choose to save to your Desktop.
- 4. Click save. The shortcut will now be displayed on the computer's Desktop.

### **Deleting an old Shortcut - Firefox**

- 1. On the desktop, right click on the shortcut.
- 2. Move the mouse down to delete and click.

## **Deleting an old Bookmarks Link - Firefox**

- 1. Click the bookmarks button in Firefox.
- 2. Move the mouse down to the ImmPact bookmark link.
- 3. Right Click on the link.
- 4. Click delete.